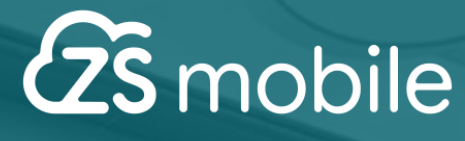

# **MANUAL**

# **FUNÇÃO SUBCONTAS**

Página **0** de **13**

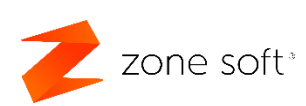

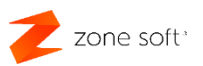

## Índice

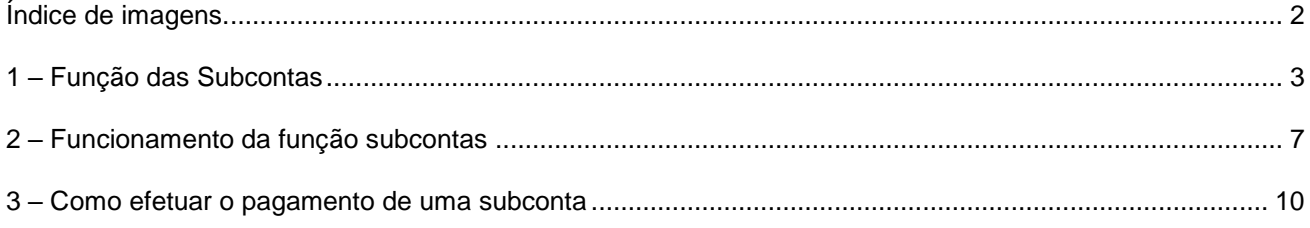

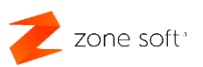

### <span id="page-2-0"></span>**Índice de imagens.**

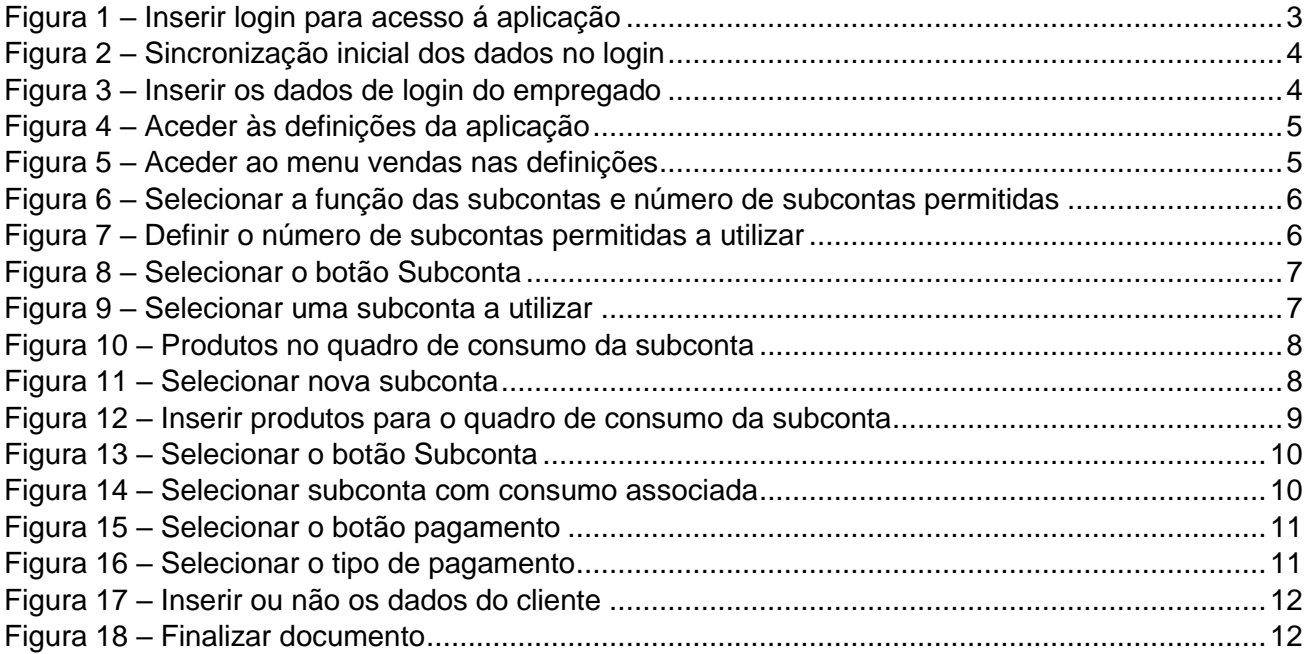

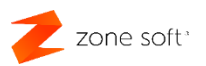

#### <span id="page-3-0"></span>**1 – Função das Subcontas**

O utilizador deve aceder á Play Store da Google no seu equipamento com sistema operativo Android e instalar a aplicação do ZS mobile da Zone Soft.

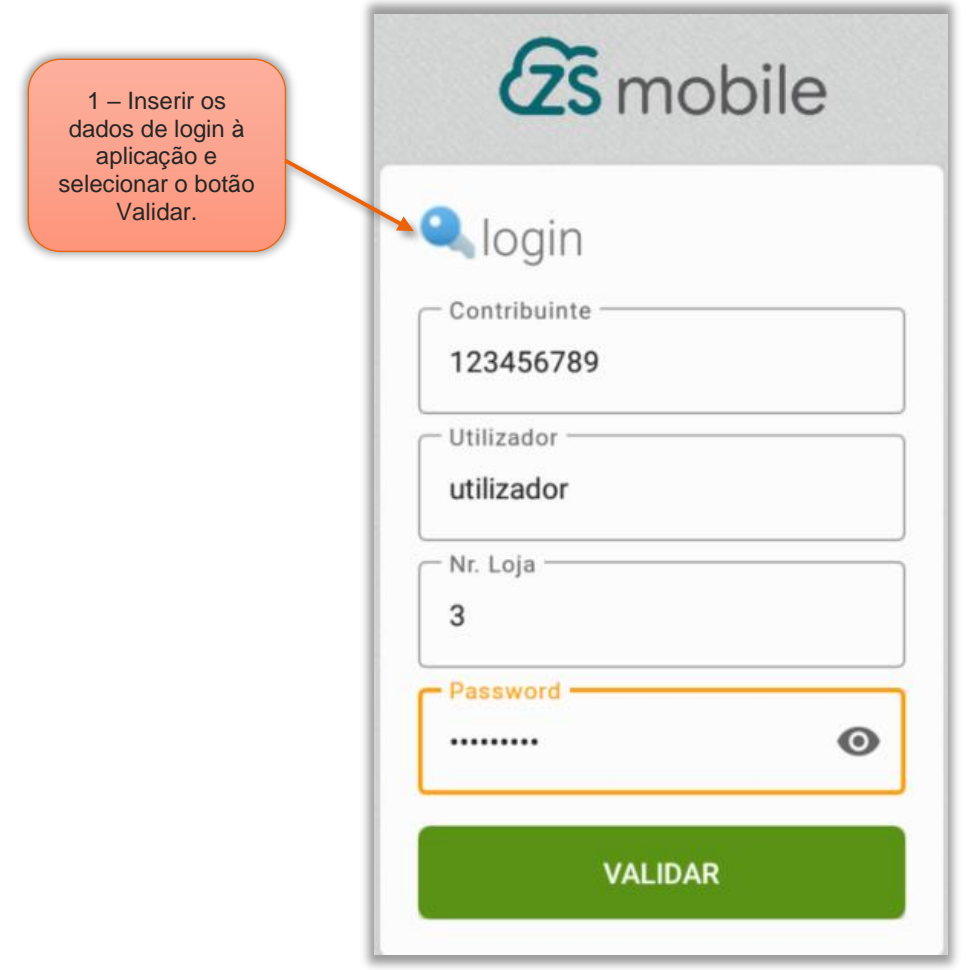

Figura 1 – Inserir login para acesso á aplicação

1 – No Login de acesso ao ZS mobile, inserir os dados do utilizador web para acesso à aplicação e selecionar o botão Validar.

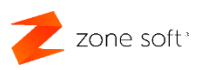

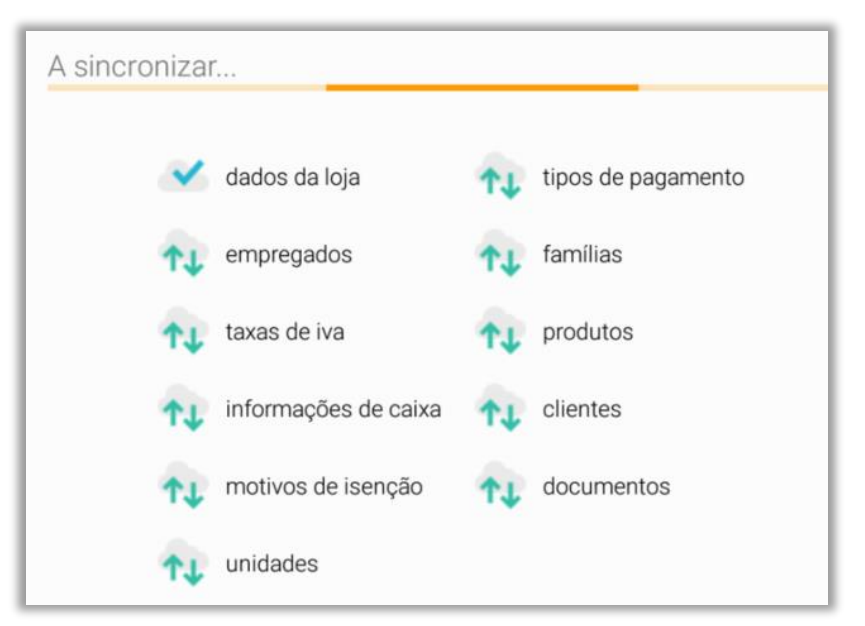

Figura 2 – Sincronização inicial dos dados no login

2 – Caso os dados de login estejam corretos, a aplicação efetua uma ligação à Cloud da Zone Soft para efetuar a sincronização de toda informação disponível na sua conta.

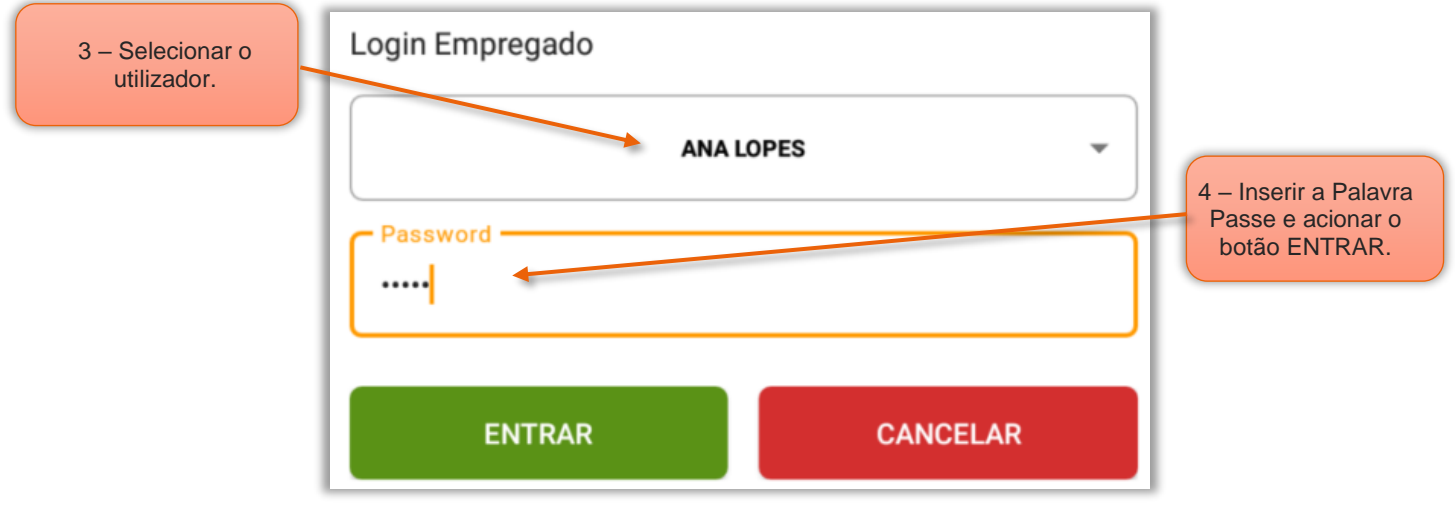

Figura 3 – Inserir os dados de login do empregado

3 – No quadro de Login Empregado, selecionar o Empregado que tenha acesso á aplicação do ZS mobile.

4 – Inserir a Palavra Passe "Password" do empregado e acionar o botão Entrar.

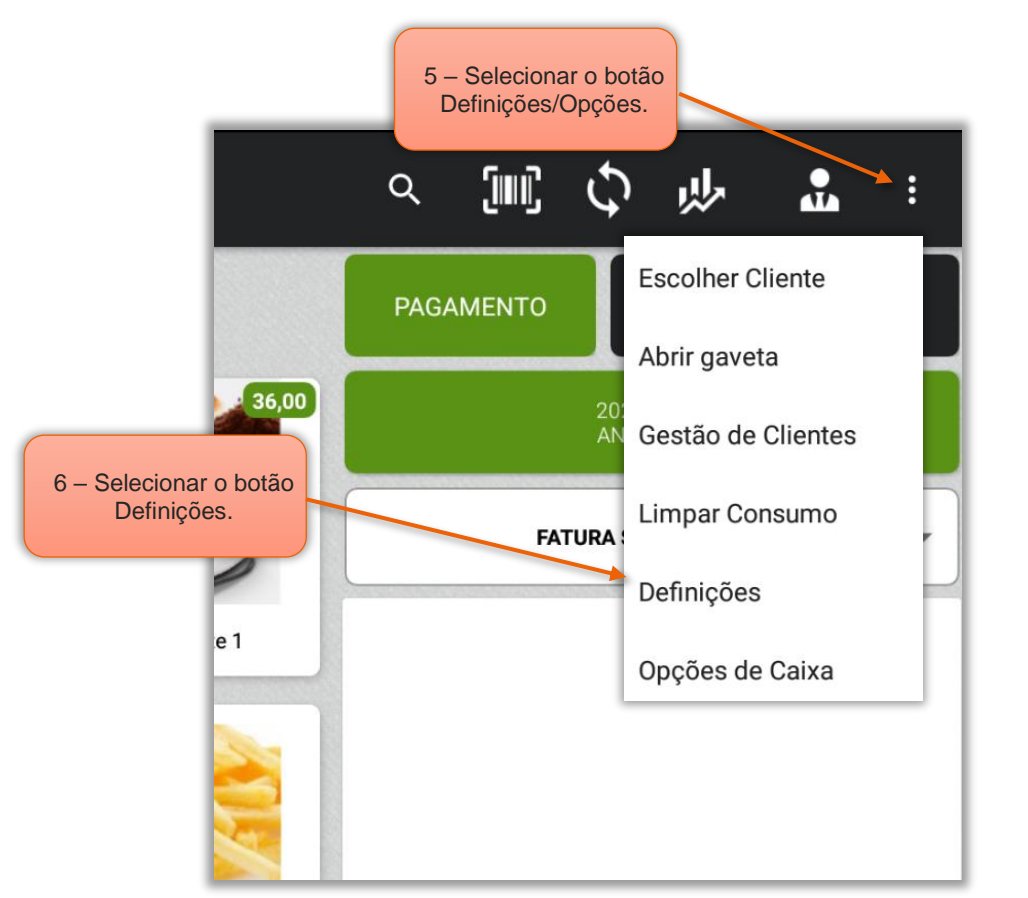

Figura 4 – Aceder às definições da aplicação

5 – No FrontOffice do ZS mobile, selecionar o botão das Definições/Opções.

6 – No menu selecionar o botão das Definições.

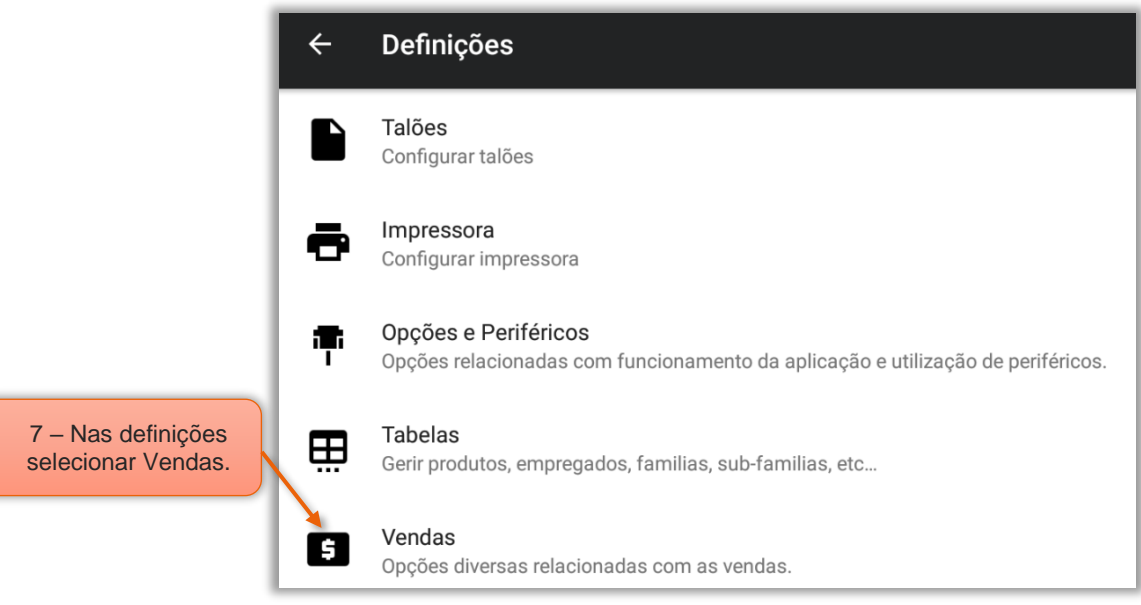

Figura 5 – Aceder ao menu vendas nas definições

7 – Nas definições, selecionar Vendas.

zone soft<sup>\*</sup>

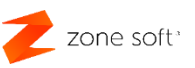

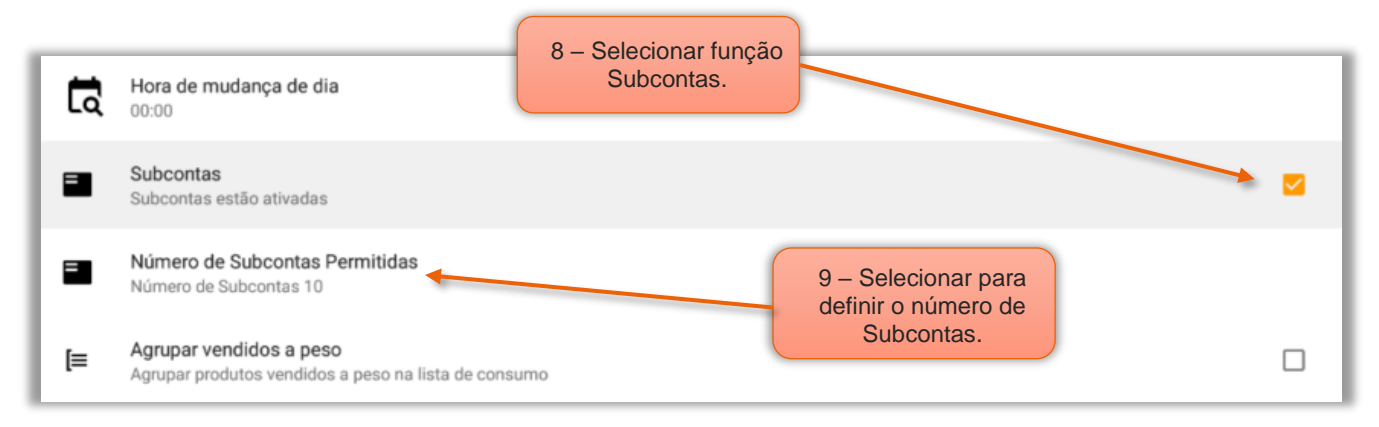

Figura 6 – Selecionar a função das subcontas e número de subcontas permitidas

8 – No menu das vendas encontrar a Função Subcontas e selecionar a check box.

9 – Ao selecionar a check box fica disponível a configuração do Número de Subcontas

Permitidas, selecionar a função para definir o número de subcontas.

Nota: Só são permitidas o número máximo de 50 Subcontas.

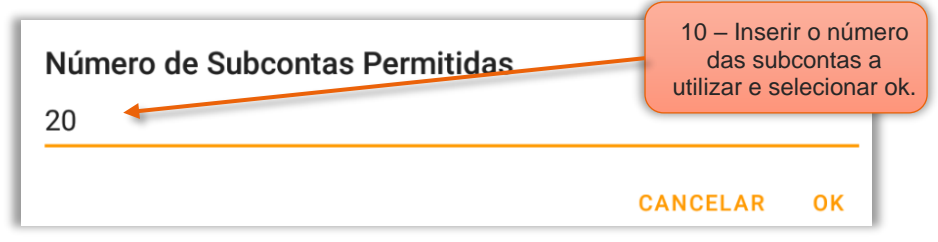

Figura 7 – Definir o número de subcontas permitidas a utilizar

10 – Digitar o Número de subcontas a utilizar e selecionar OK. Voltar ao FrontOffice do ZS mobile.

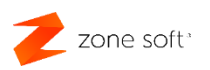

#### <span id="page-7-0"></span>**2 – Funcionamento da função subcontas**

No FrontOffice do ZS mobile vai ser apresentado um novo botão Subconta.

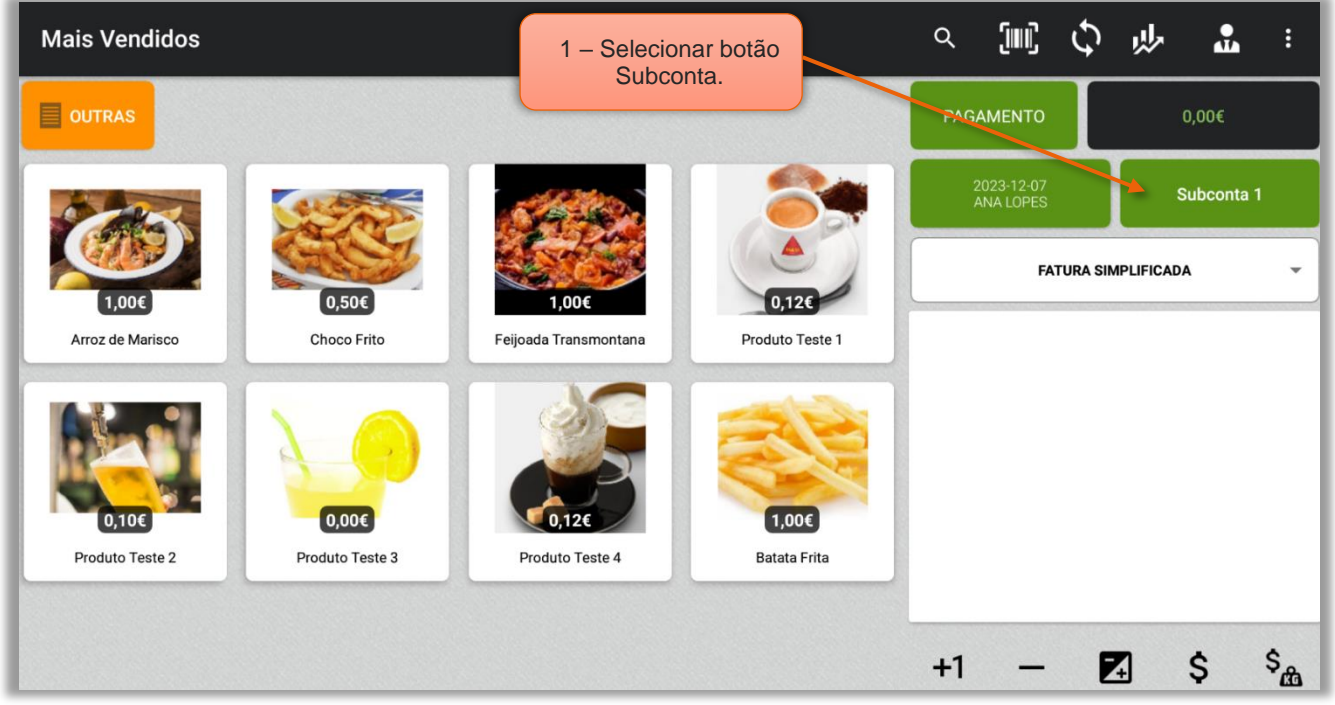

Figura 8 – Selecionar o botão Subconta

1 – Selecionar o botão Subconta.

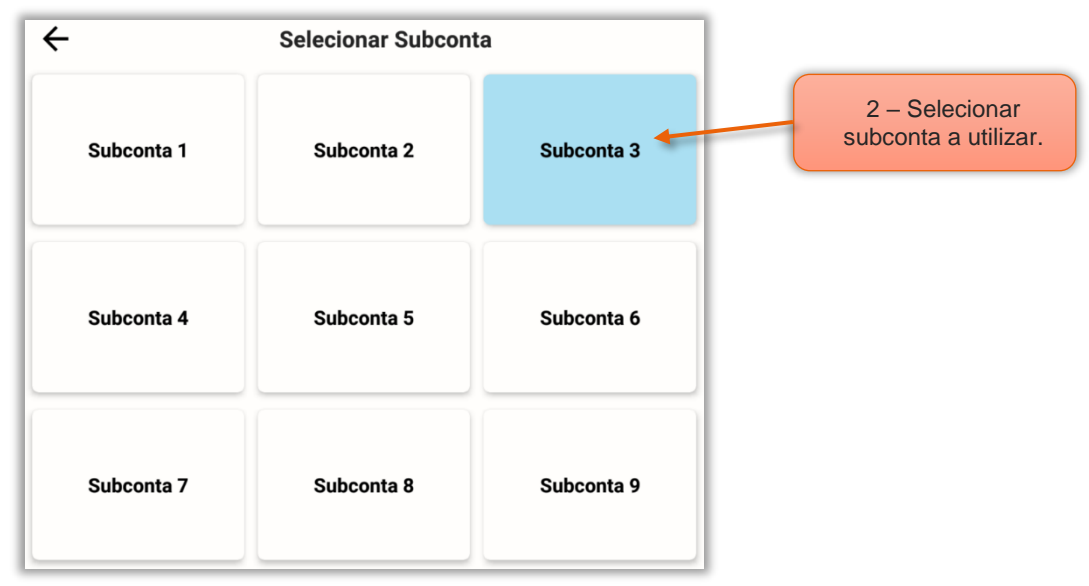

Figura 9 – Selecionar uma subconta a utilizar

2 – No quadro da subcontas, o utilizador pode selecionar uma das subcontas que pretenda utilizar.

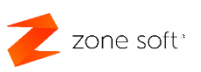

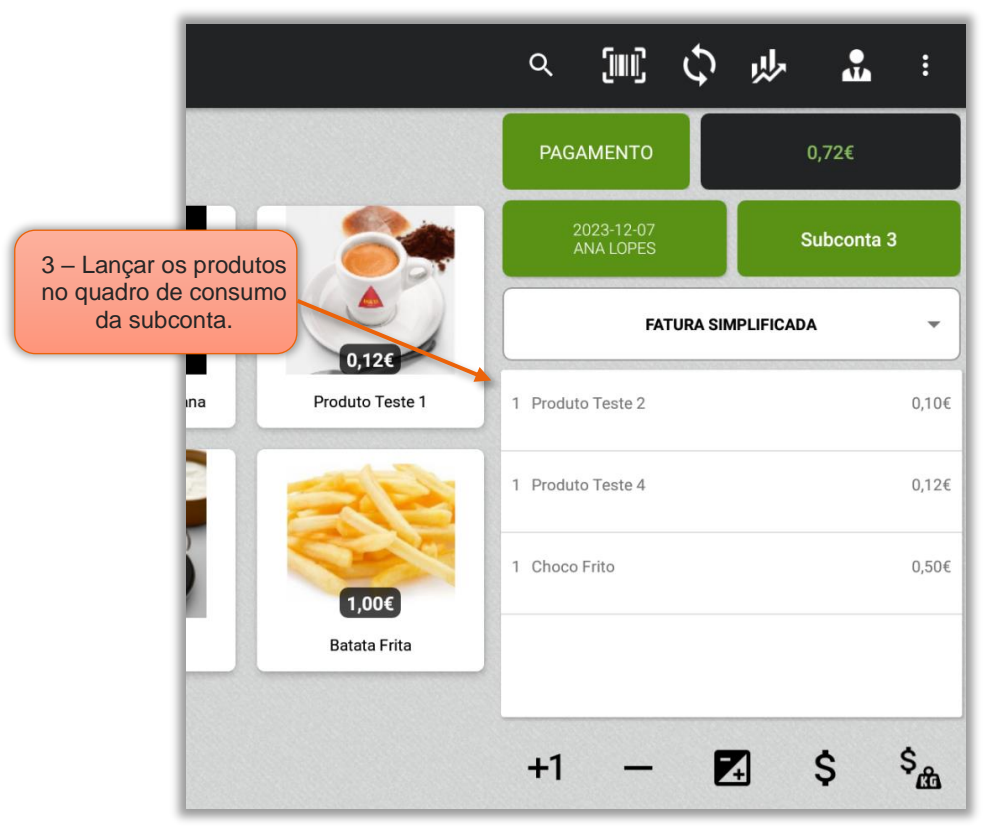

Figura 10 – Produtos no quadro de consumo da subconta

3 – Lançar os produtos para o quadro de consumo associados à subconta 3.

O utilizador pode selecionar novamente o botão de subconta para abrir outra subconta.

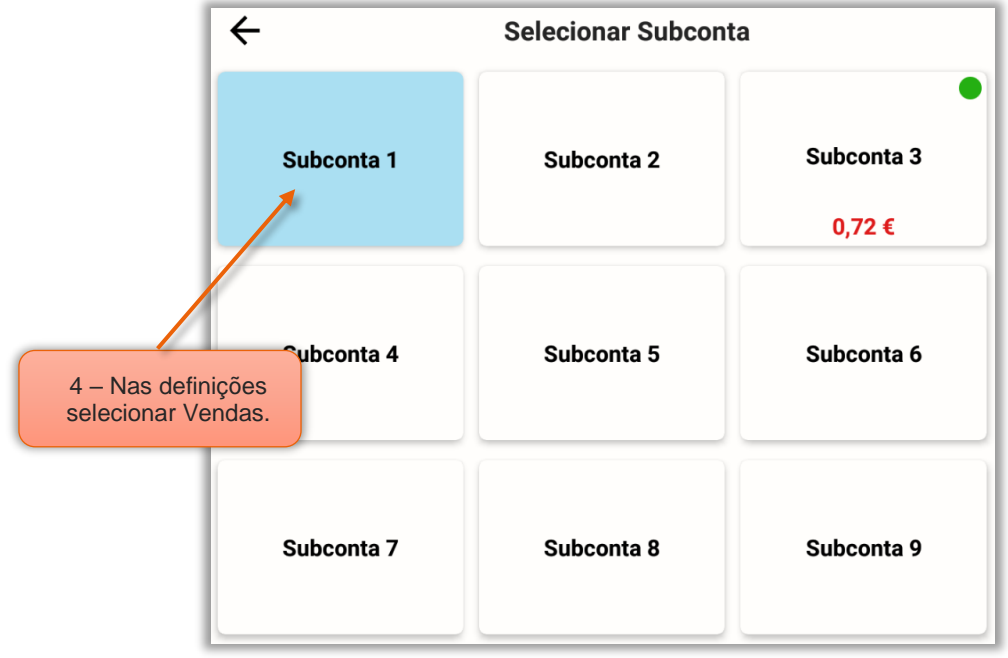

Figura 11 – Selecionar nova subconta

4 – No quadro das subcontas o utilizador pode selecionar uma nova subconta.

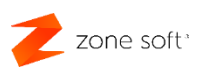

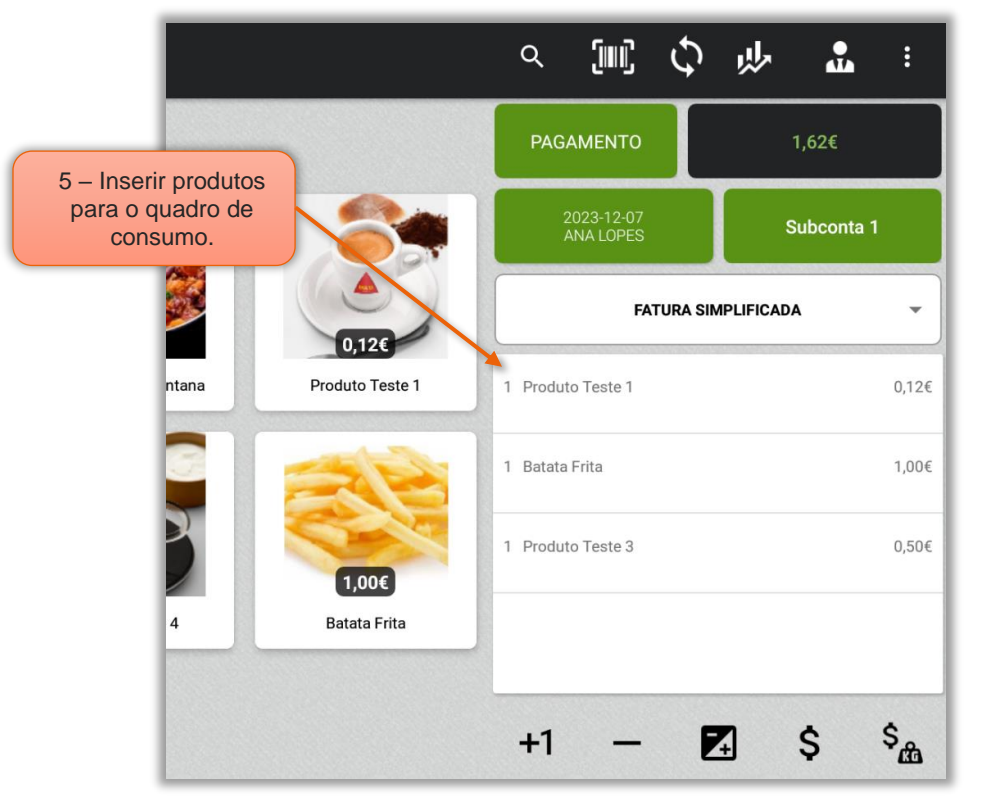

Figura 12 – Inserir produtos para o quadro de consumo da subconta

5 – Na nova subconta o utilizador pode lançar os produtos para o quadro de consumo.

Nota Importante: Podem ser utilizadas várias subcontas em simultâneo até ao valor limite definido nas definições da aplicação.

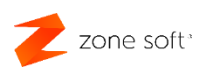

#### <span id="page-10-0"></span>**3 – Como efetuar o pagamento de uma subconta**

| <b>Mais Vendidos</b>   |                              |                       | 1 - Selecionar o botão<br>Subconta. |                                                        | $\frac{1}{2}$<br>炒<br>$\ddot{\ddot{}}$ |  |  |
|------------------------|------------------------------|-----------------------|-------------------------------------|--------------------------------------------------------|----------------------------------------|--|--|
| OUTRAS                 |                              |                       |                                     | <b>PAGAMENTO</b>                                       | $0,00 \in$                             |  |  |
|                        |                              |                       |                                     | 2023-12-07<br>ANA LOPES                                | Subconta 1                             |  |  |
| $\left(1,00\in\right)$ | $\left( 0,50 \infty \right)$ | 0,126<br>1,00€        |                                     | <b>FATURA SIMPLIFICADA</b><br>$\overline{\phantom{a}}$ |                                        |  |  |
| Arroz de Marisco       | Choco Frito                  | Feijoada Transmontana | Produto Teste 1                     |                                                        |                                        |  |  |
| $\left[0,10€\right]$   | $\left( 0,00\in\right)$      | 0.126                 | $1,00 \in$                          |                                                        |                                        |  |  |
| Produto Teste 2        | Produto Teste 3              | Produto Teste 4       | <b>Batata Frita</b>                 |                                                        |                                        |  |  |
|                        |                              |                       |                                     | $+1$                                                   | $S_{\text{th}}$<br>Z                   |  |  |

Figura 13 – Selecionar o botão Subconta

1 – Selecionar o botão da Subconta.

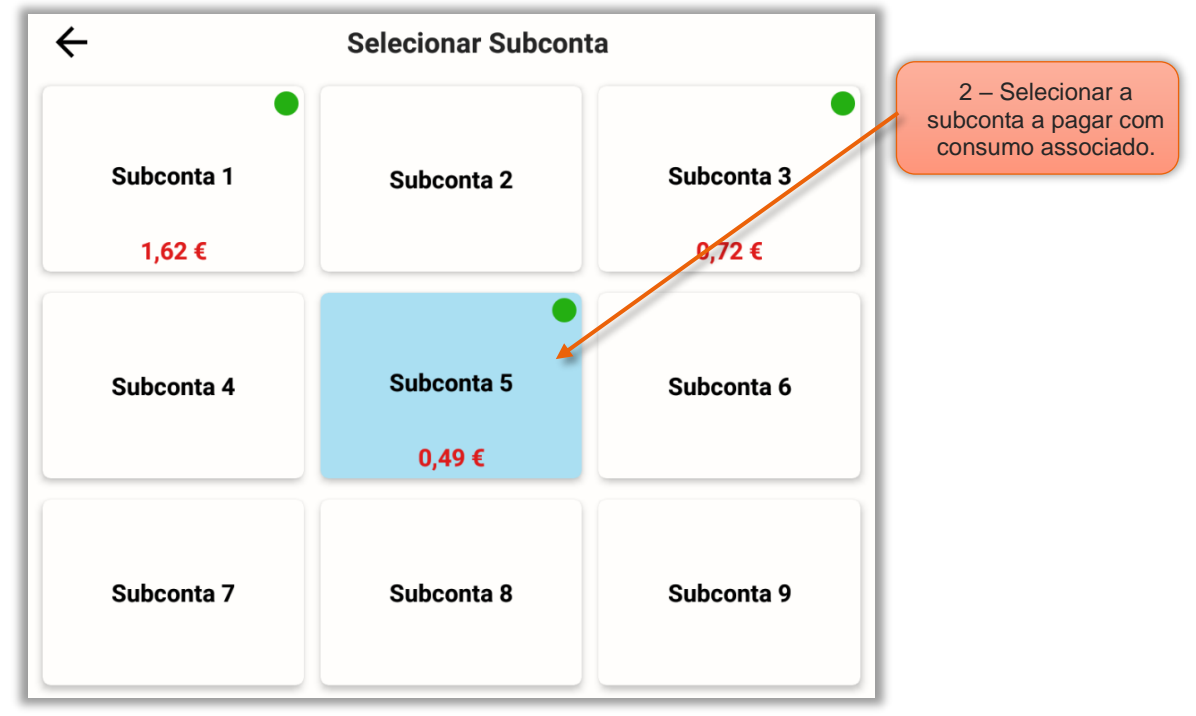

Figura 14 – Selecionar subconta com consumo associada

#### 2 – Selecionar a Subconta para efetuar o pagamento com consumo associado.

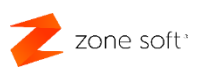

|                                      |                | Q                          | 買わ 学              |  |            | $\frac{1}{2}$ | $\vdots$   |
|--------------------------------------|----------------|----------------------------|-------------------|--|------------|---------------|------------|
|                                      |                | <b>PAGAMENTO</b>           |                   |  | 0,49€      |               |            |
| 3 - Selecionar o botão<br>Pagamento. |                | 2023-12-07<br>ANA LOPES    |                   |  | Subconta 5 |               |            |
|                                      |                | <b>FATURA SIMPLIFICADA</b> |                   |  |            |               |            |
|                                      | <b>Teste 1</b> |                            | 1 Produto Teste 1 |  |            |               | $0,12 \in$ |
|                                      |                |                            | 1 Produto Teste 4 |  |            |               | 0,12€      |
|                                      | þ€             |                            | 1 Produto Teste 3 |  |            |               | 0,25€      |
|                                      | Frita          |                            |                   |  |            |               |            |
|                                      |                |                            |                   |  |            |               |            |

Figura 15 – Selecionar o botão pagamento

#### 3 – Acionar o botão Pagamento.

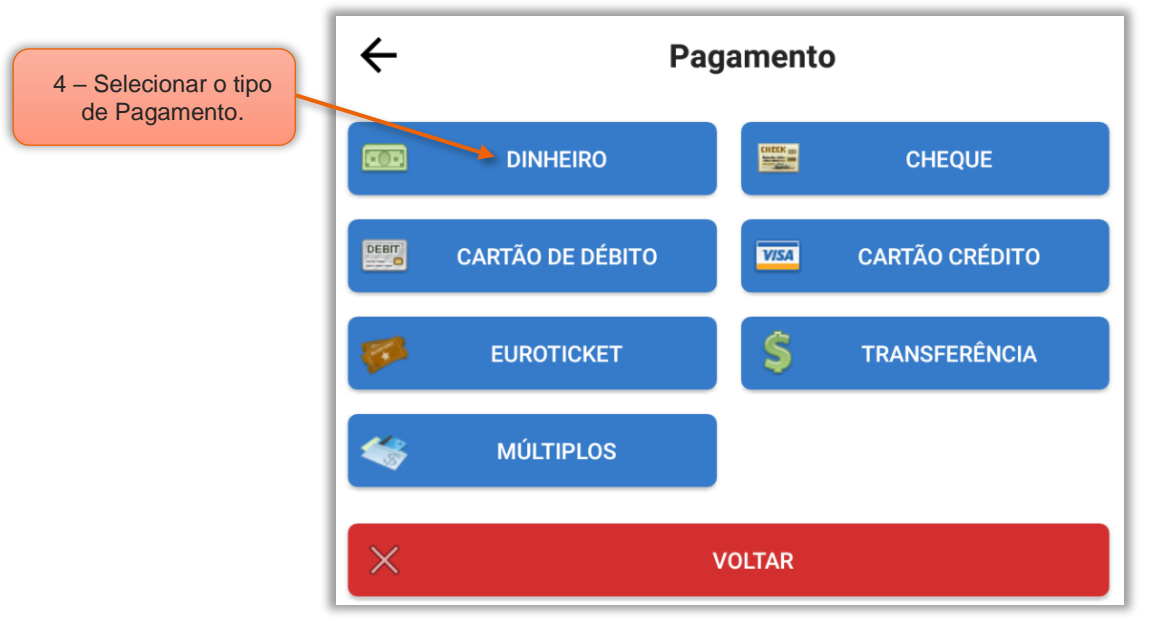

Figura 16 – Selecionar o tipo de pagamento

4 – Selecionar o tipo de Pagamento.

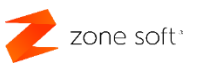

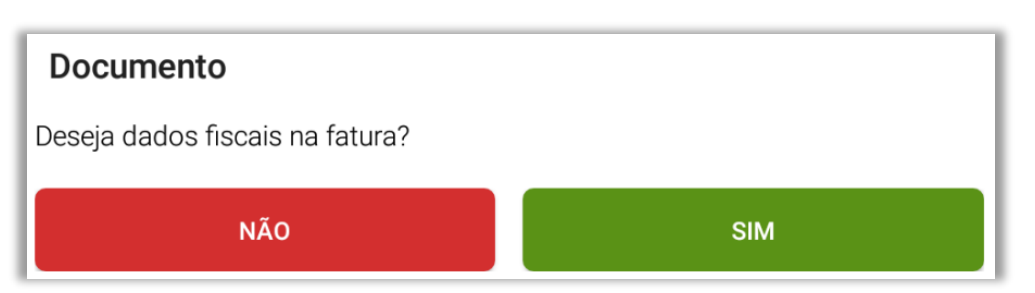

Figura 17 – Inserir ou não os dados do cliente

5 – Selecionar se pretende adicionar, ou, não os dados do cliente ao documento a ser efetuado.

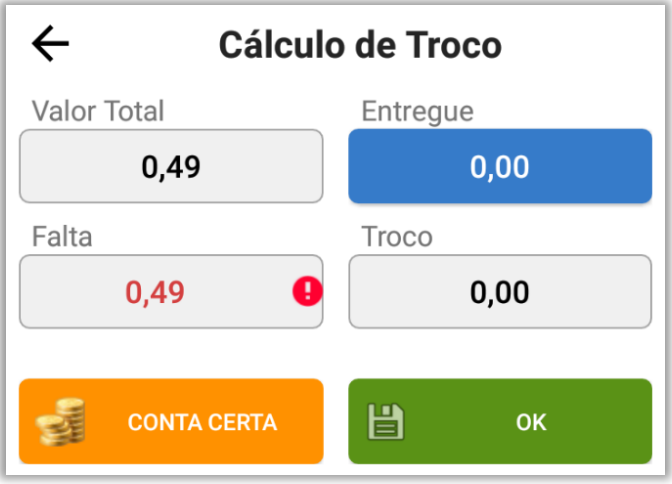

Figura 18 – Finalizar documento

6 – No caso de o cliente efetuar a entrega do valor certo, acionar o botão CONTA CERTA.

7 – Entrega de valor superior ao da conta, pode-se inserir o valor no campo Entregue e acionar

o botão OK. O documento FS é finalizado.

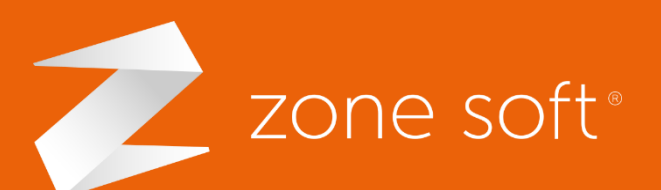

zone Seg. a sex. (9h-18h) (+351) 249 717 997 Chamada para a rede fixa nacional Estrada Nacional 3 Zona Industrial Lote I-21 2330-210 Entroncamento, Santarém

2**2** zonesoft.org **X** comercial@zonesoft.org suporte@zonesoft.org geral@zonesoft.org